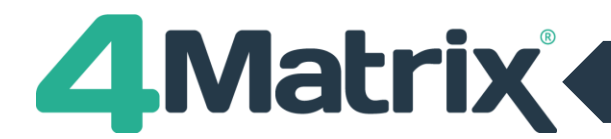

## **Upgrading to SQL 2016 Express**

As part of the 4Matrix install process, users will have the option to choose which version of SQL to download and install. SQL 2016 Express is the highest version available here, although SQL 2017 Express can be obtained directly from Microsoft, if required.

The following information can be used if you are upgrading your SQL version **on the same server that currently hosts the 4Matrix installation/database**

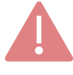

If you are relocating the 4Matrix database/installation, please use the separate guide **'Moving Servers'** which can be downloaded from [www.4matrix.com/resources](http://www.4matrix.com/resources)

The Settings file is what tells 4Matrix which server and database to use. It can be found on the server in the designated Client Files folder, and on the client in the Program Files (x86) folder (along with 4Matrix.exe etc.)

- 1) First, make a backup of your 4Matrix database using the 4Matrix Network Manager Tools/Backup Database option (shown below). If you get an error when selecting this option, check the save location to see if it did make the backup or not. This is a known glitch on older versions. If it didn't create the backup, please contact us via [https://www.help.4matrix.com](https://www.help.4matrix.com/) and we can help you make one using command prompt.
- 2) Make a note of where the 4Matrix Network Manager is currently installed i.e. C:\4Matrix
- 3) Make a note of the server name displayed as highlighted in red below:

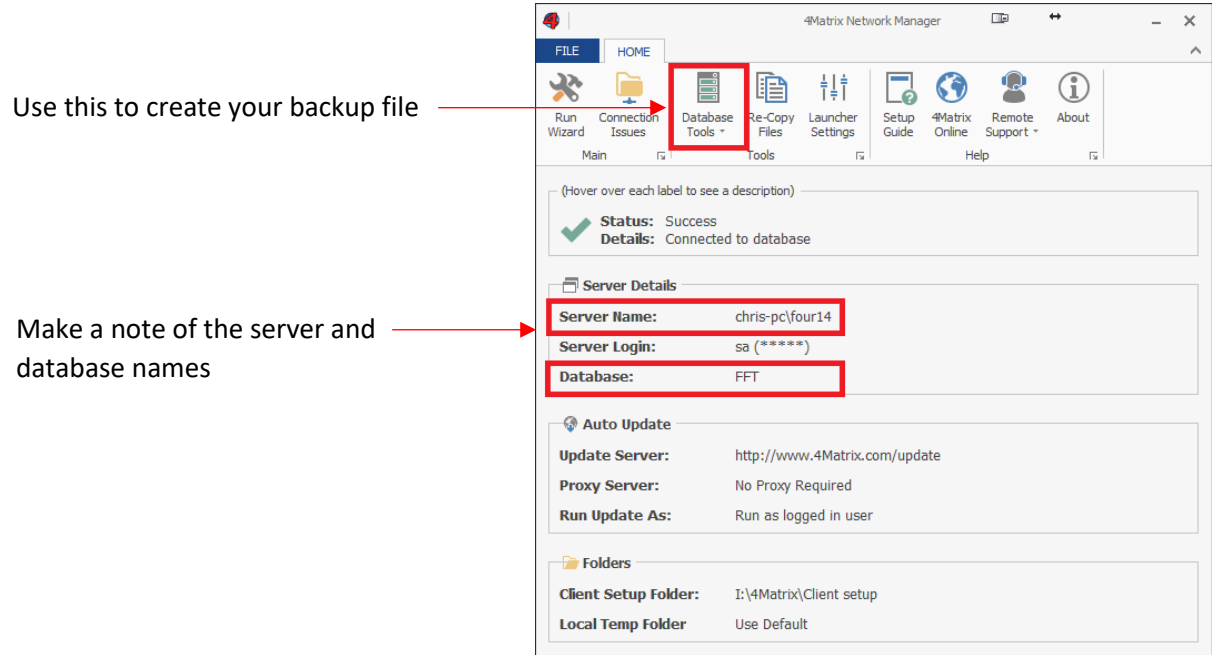

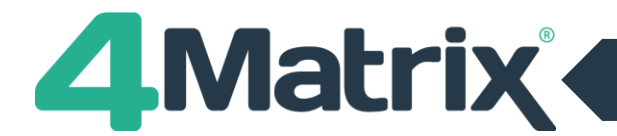

## **Upgrading to SQL 2016 Express Cont./**

4) Uninstall the existing SQL instance - **this is optional but recommended**. You can do this using Add/Remove Programs. Choose the SQL server (i.e. SQL 2008 R2) and when you click uninstall it will prompt which instance you wish to remove (i.e. the 4Matrix database or SIMS database etc). If only one instance exists, SQL 2008 R2 will be removed completely.

If you do not remove the existing 4Matrix SQL instance, you will need to create a new name for both the new server and database in steps 9 and 10 below

- 5) Download the latest installer fro[m www.4matrix.com/downloads](http://www.4matrix.com/downloads)
- 6) Run the installer and install it in the same location as before
- 7) The 4Matrix Network Manager wizard should open automatically and recall all your settings
- 8) Click Run Wizard, and when you get the step which asks whether you'd like to install a new SQL server or use an existing one, choose to install a new server and give it a name. There are options to download and install SQL 2016 Express, or other versions of SQL if you would prefer.
- 9) In the next step, choose to create a new database and give it a name (it can be the same as before, unless you have not removed the previous instance)
- 10) Complete the wizard
- 11) Once you're back in the main Network Manager console, choose **Database > Restore** and load your backup file. Overwrite the new database that you have just created.
- 12) The server and/or database name have changed, which means that you need to re-deploy the client Settings file. This is an encrypted file that tells 4Matrix which server and database to use. In the 4Matrix Network Manager click Re-Copy files, go the Client Setup folder, and check the date/time stamp. If it has updated successfully you can now distribute this to clients (manually or via GPO).
- 13) To confirm that the client is looking at the new server and correct database, in 4Matrix, go to *Help > About > Components* and the details will be listed here.

## **Other Resources**

- 1) SQL 2017 Express[: https://www.microsoft.com/en-gb/sql-server/sql-server-editions-express](https://www.microsoft.com/en-gb/sql-server/sql-server-editions-express)
- 2) Microsoft SQL Management Studio: [https://docs.microsoft.com/en-us/sql/ssms/download-sql-server](https://docs.microsoft.com/en-us/sql/ssms/download-sql-server-management-studio-ssms?view=sql-server-2017)[management-studio-ssms?view=sql-server-2017](https://docs.microsoft.com/en-us/sql/ssms/download-sql-server-management-studio-ssms?view=sql-server-2017)